## **Creating a Channel**

To create a new channel, follow these steps:

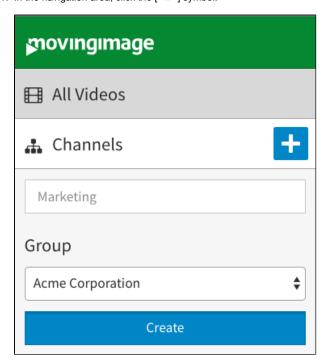

- 2. Enter the desired channel name in the text box provided.
- 3. If the "Ownership" feature is enabled for your VideoManager, you can assign the new channel to an ownership group via the corresponding drop-down menu.
- 4. Click the [Create] button.

The new channel is created and appears in the hierarchically structured channel tree.

To create a new sub-channel, follow these steps:

- 1. Click the [ : ] symbol of the channel you wish to add a sub-channel to.
- 2. Click the [ button.

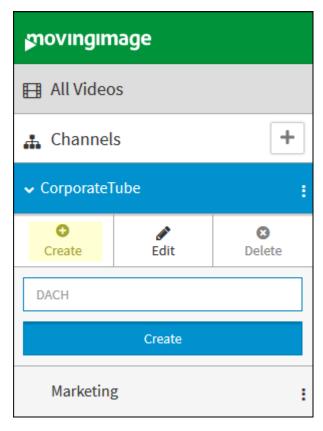

3. Enter the sub-channel name and confirm with the [Create] button under the text field.

See the Channel Metadata chapter for information about how to rename a channel and modify its other metadata.